## **Hur du som ordboksansvarig anmäler in nya ord till den centrala ordboken för Taligenkänning via RITZ**

Du kan anmäla in dina nya ord i ärendehanteringssystemet RITZ.

RITZ [självserviceportal](https://ritz.skane.se/sp) <https://ritz.skane.se/sp/>

(använd webbläsare Microsoft Edge)

## **Instruktion**

1. Klicka på Kontakta Support

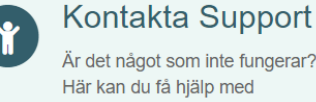

Är det något som inte fungerar? Här kan du få hjälp med applikationer eller utrustning.

2. Självservice -Välj *Ställ din IT-fråga här* genom att klicka i rutan

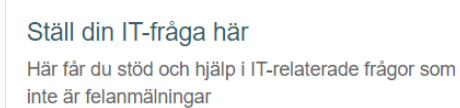

Visa information

3. I nästa steg är dina uppgifter förifyllda, du går vidare till *Vänligen beskriv vad du behöver hjälp med.* 

Här börjar du med att skriva: Ärendet ska till *Support Vårdsystem -Nya ord till ordboken i Taligenkänning (ange om det är Melior eller PMO)*

- 4. Välj sedan *Ladda upp* och bifoga den ifyllda Excelfilsblanketten som finns under rubrik Rutiner och instruktioner på sidan för Taligenkänning på Vårdgivare Skåne <https://vardgivare.skane.se/it/it-stod-och-tjanster-a-o/taligenkanning/rutiner-och-instruktioner/>
- 5. Klicka sedan på *Skicka.*